# A How To Guide: Submitting Assignments on Google Classroom

# **Mobile Phone/Tablet Edition**

Once you are signed in on the Google Classroom app, you should be able to see all the classes you are part of/invited to.

Tap on the Classroom that has the assignment you need to submit.

Note: You can skip this page by accessing assignments through the notifications sent to your school email.

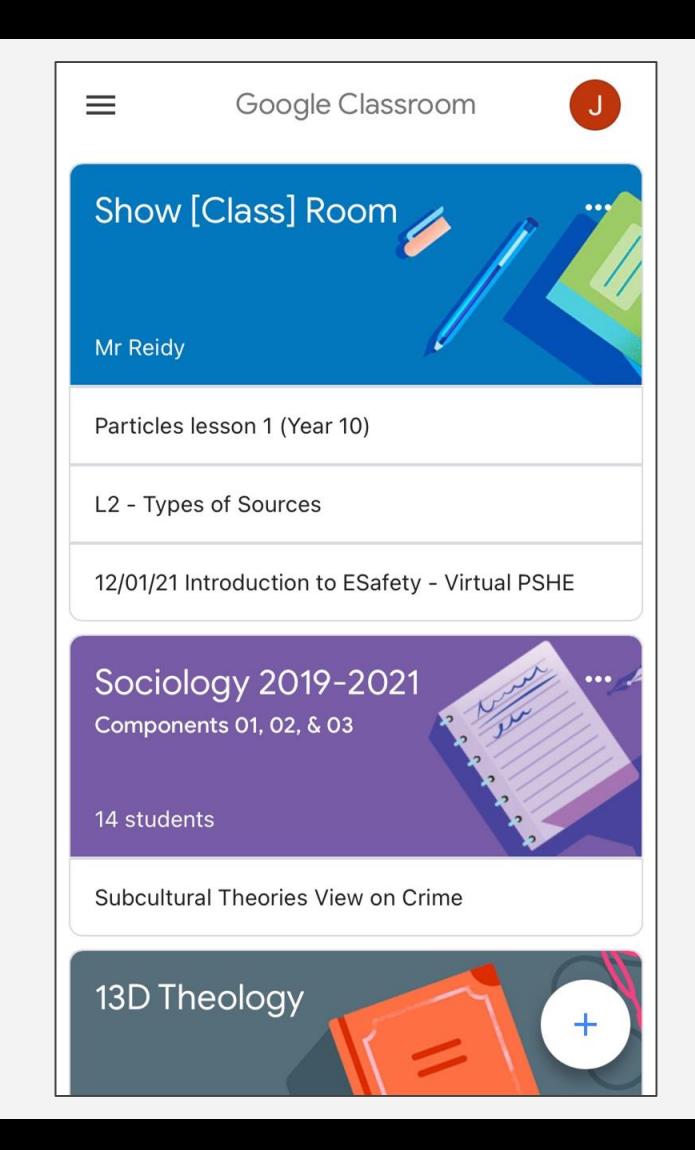

 $\equiv$ ⋒ Show [Class] Room Share something with your class... Use this title New Material: Submitting Work On to identify GoogleClassroom for RE - A How To Guide Posted 3:19 PM which subject's Google Add class comment **STEP 1:** To find Classroom you assignments or are in. New assignment: Term 2 Assessment materials tap 囼 - Suffering Posted 10:05 AM on "**Classwork** "Add class comment New assignment: L2 - Type of Sources 自 曰 圁 ക്

Classwork

People

**Stream** 

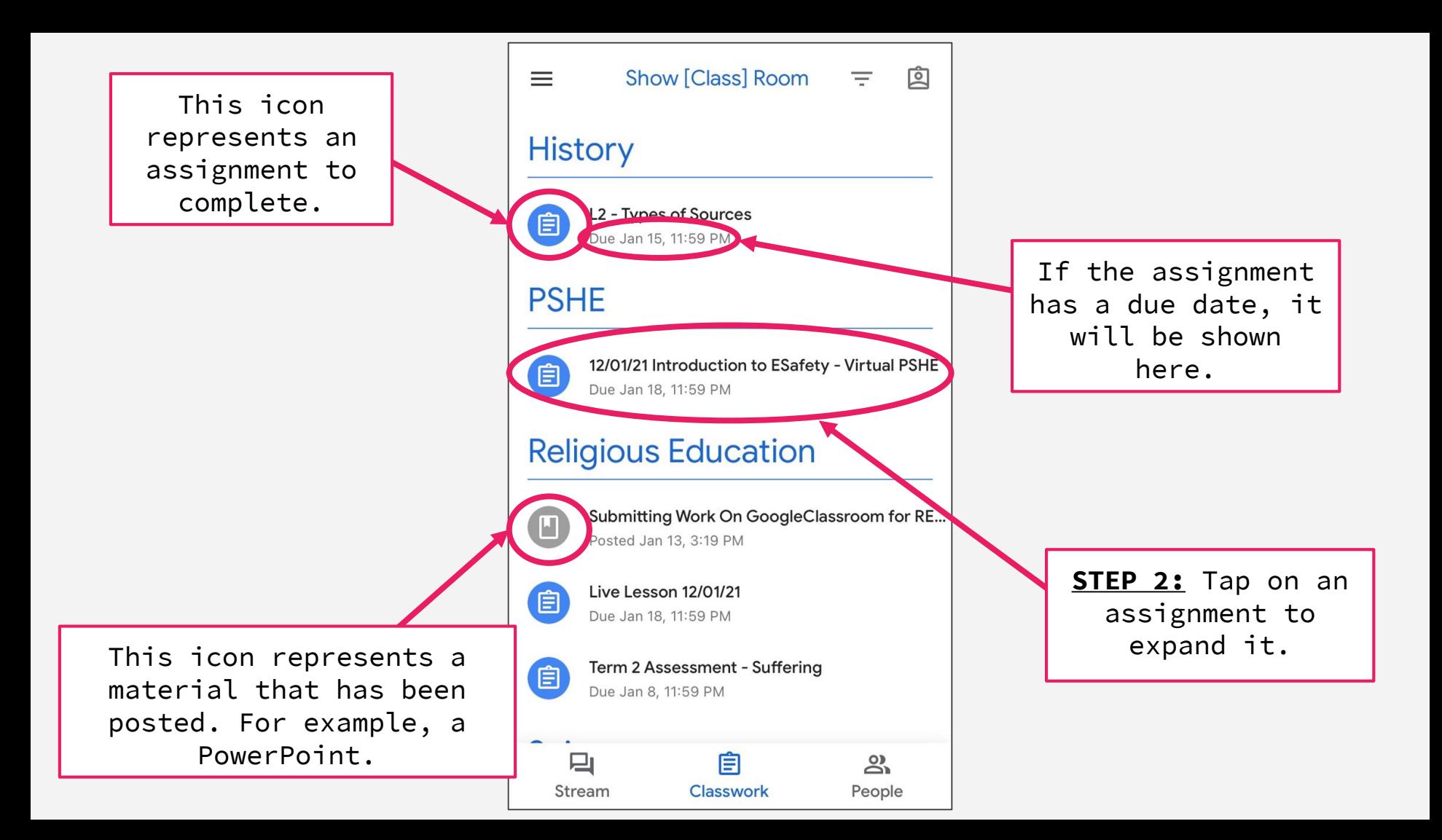

Tap this icon to go back to the classwork page.

Some assignments might include instructions and/or attachments such as videos or PowerPoints.

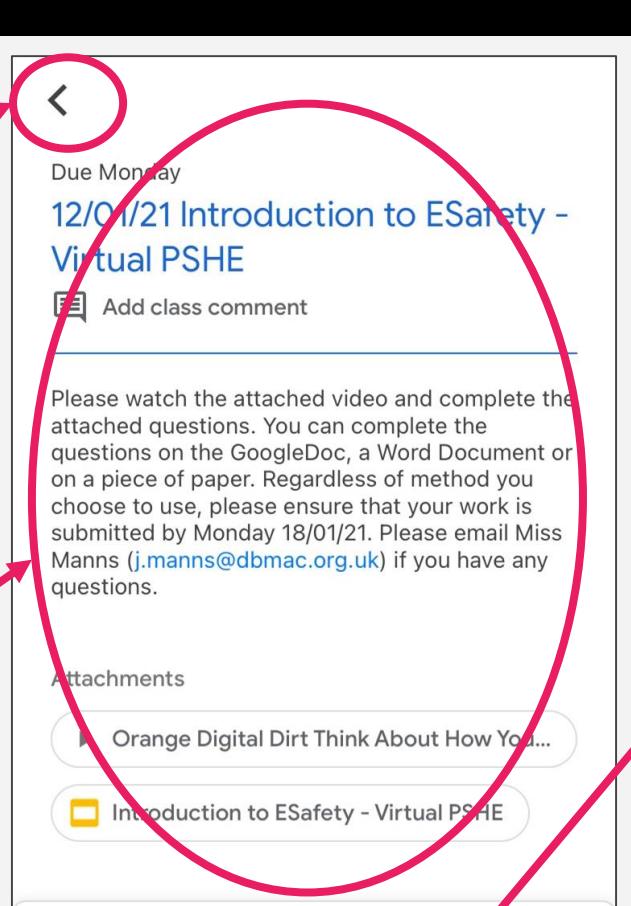

Assign

**Your work** 

Add private comment

**STEP 3:** Tap here to expand and view your submission options.

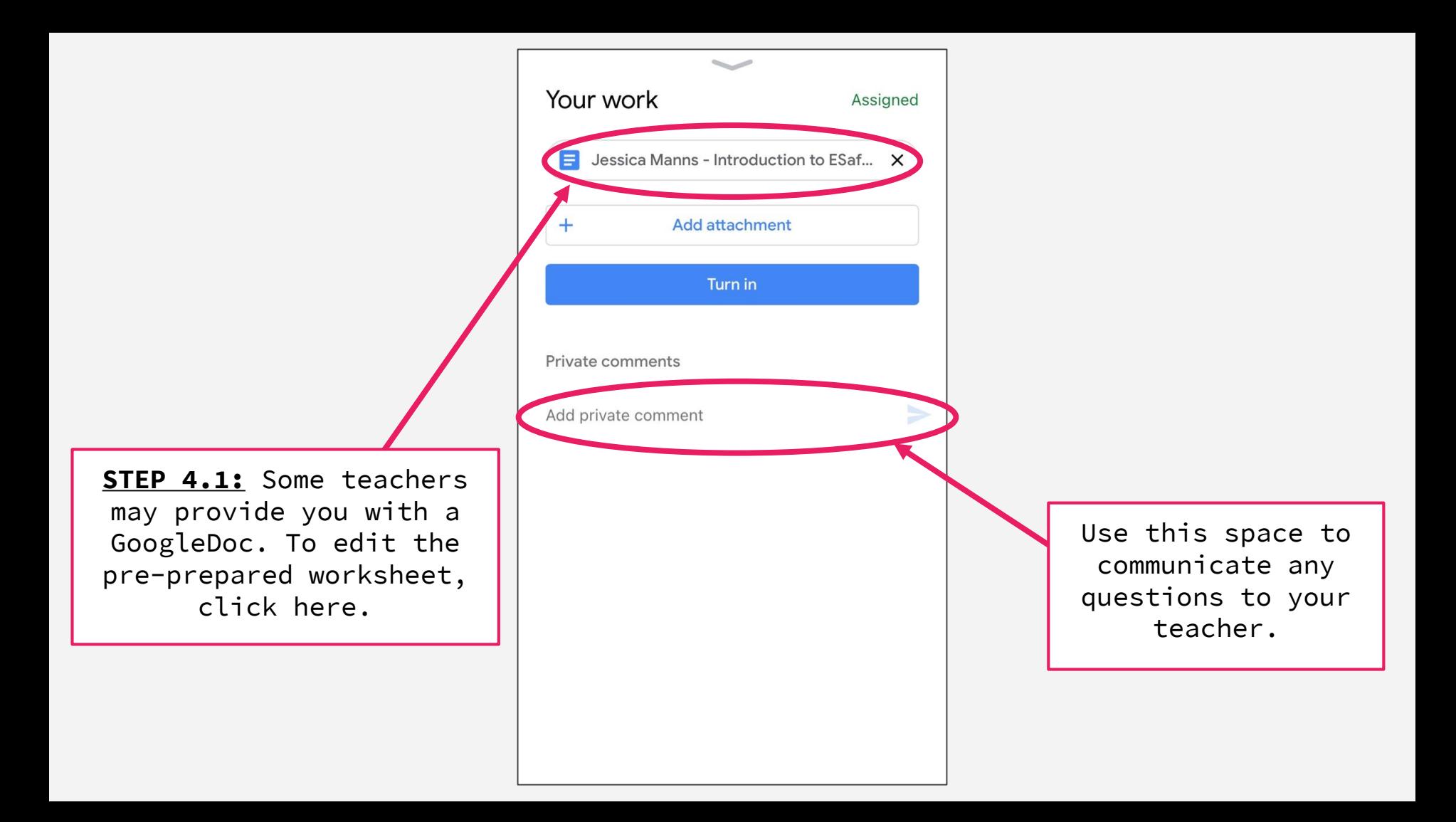

When you open your GoogleDoc you will see a pre -prepared document.

**Note:** In order to edit this document, you will need to also have the GoogleDoc app downloaded on your device.

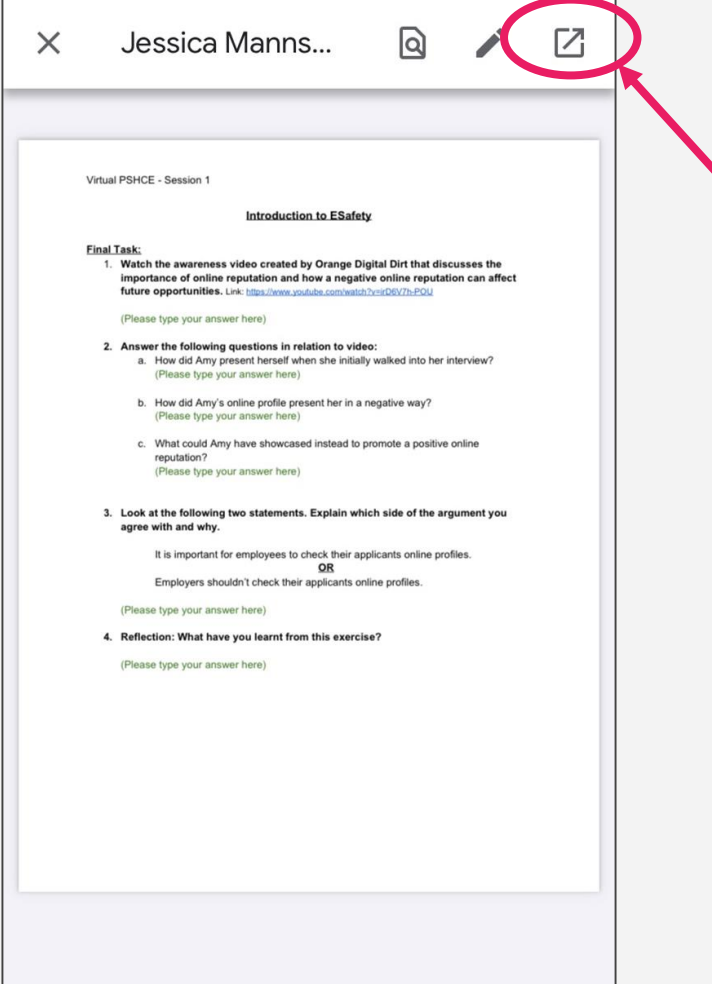

**STEP 4.2:** To be able to edit this document tap on this icon.

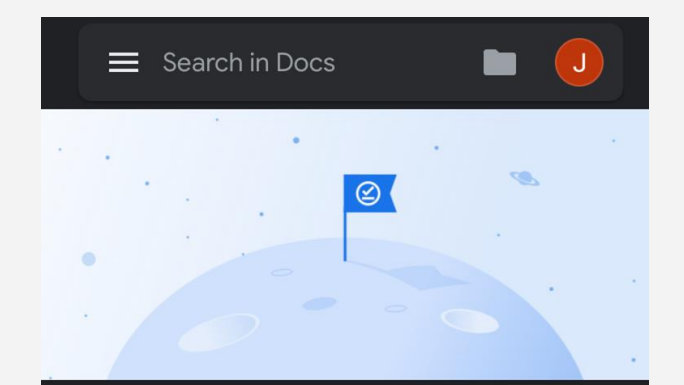

**STEP 4.3:** Tap on the document you would like to edit.

# Work offline

Now you can create, open, and edit recent files on this device while offline. You can change this later in Docs settings.

Got it

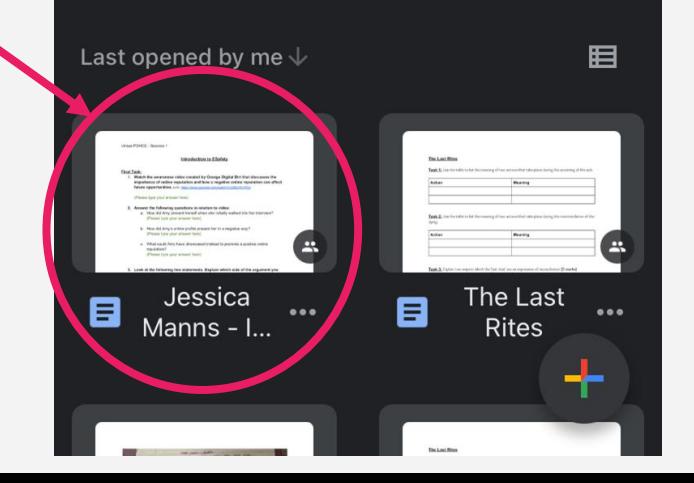

కి†

## **Introduction to ESafety**

#### **Final Task:**

1. Watch the awareness video created by **Orange Digital Dirt that discusses the** importance of online reputation and how a negative online reputation can affect future opportunities. Link: https://www.youtube.com/watch?v=irD6V7h-POU

(Please type your answer here)

#### 2. Answer the following questions in relation to video:

a. How did Amy present herself when she initially walked into her interview?

(Please type your answer here)

- b. How did Amy's online profile present her in a negative way? (Please type your answer here)
- c. What could Amy have showcased instead to promote a positive online reputation? (Please type your answe<sup>t</sup> h

STEP 4.4: Tap on this icon to be able to add and remove text on the document.

 $A\bar{z}$  $\sim$   $\sim$  $+$ 

 $\bullet\bullet\bullet$ 

## **Introduction to ESafety**

#### **Final Task:**

1. Watch the awareness video created by Orange Digital Dirt that discusses the importance of online reputation and how a negative online reputation can affect future opportunities. Link: https://www.youtube.com/watch?v=irD6V7h-POU

(Please type your answer here)

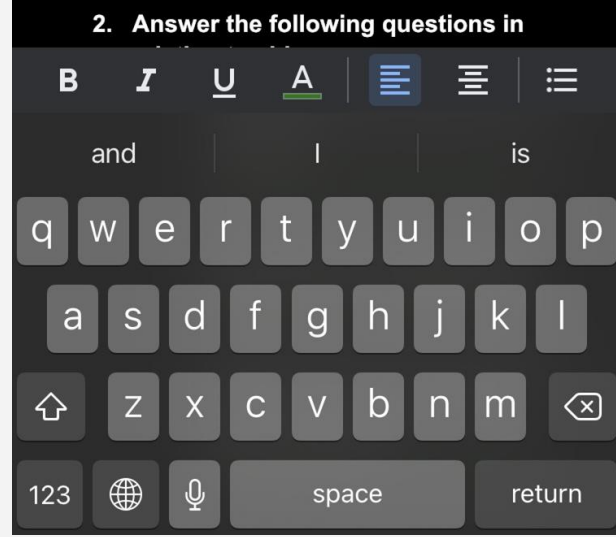

**STEP 4.5:** When you are done editing, tap on this icon to save your changes.

When you return to this page in your Google Classroom app, all your changes on your document will be saved and ready to be submitted.

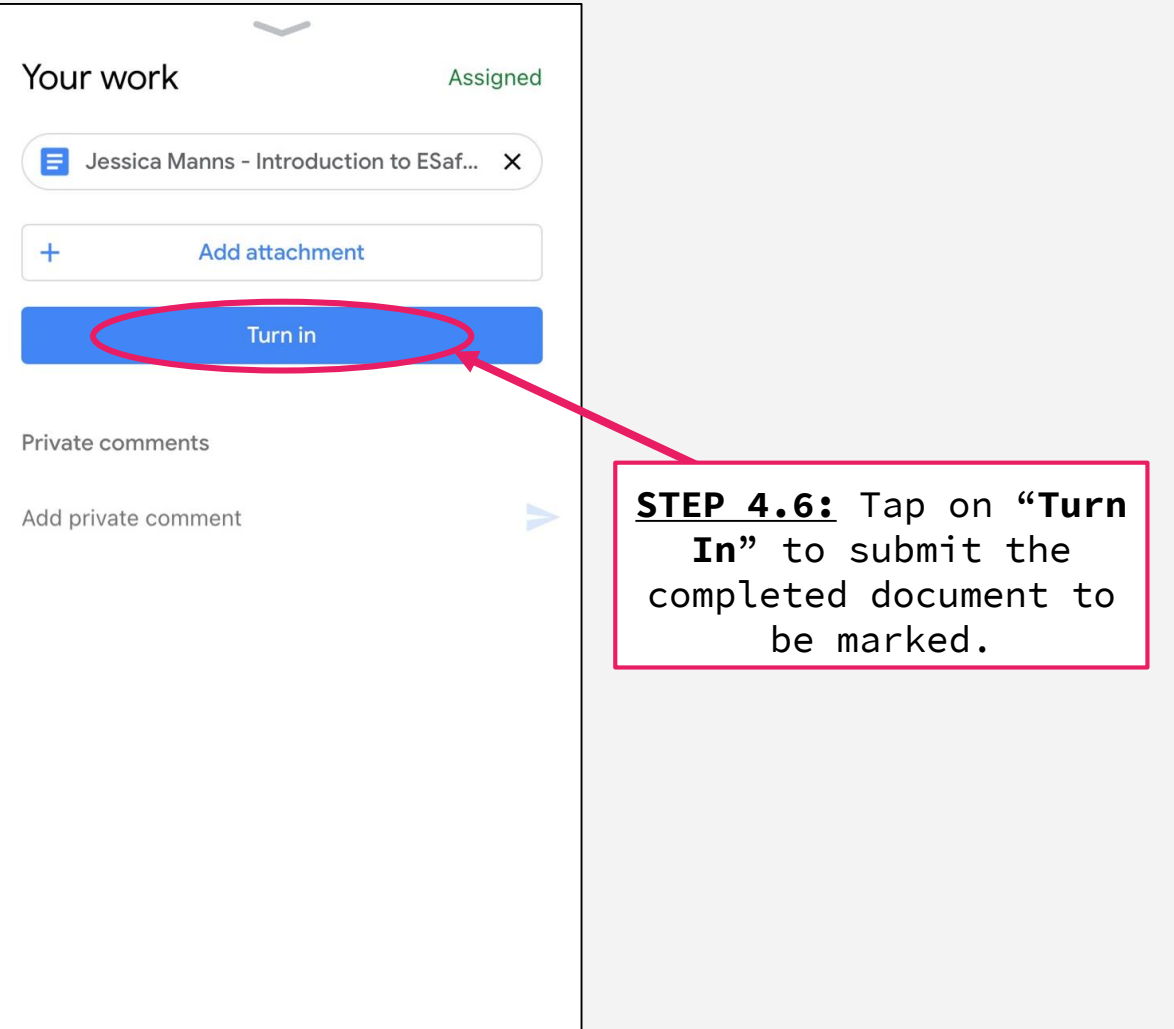

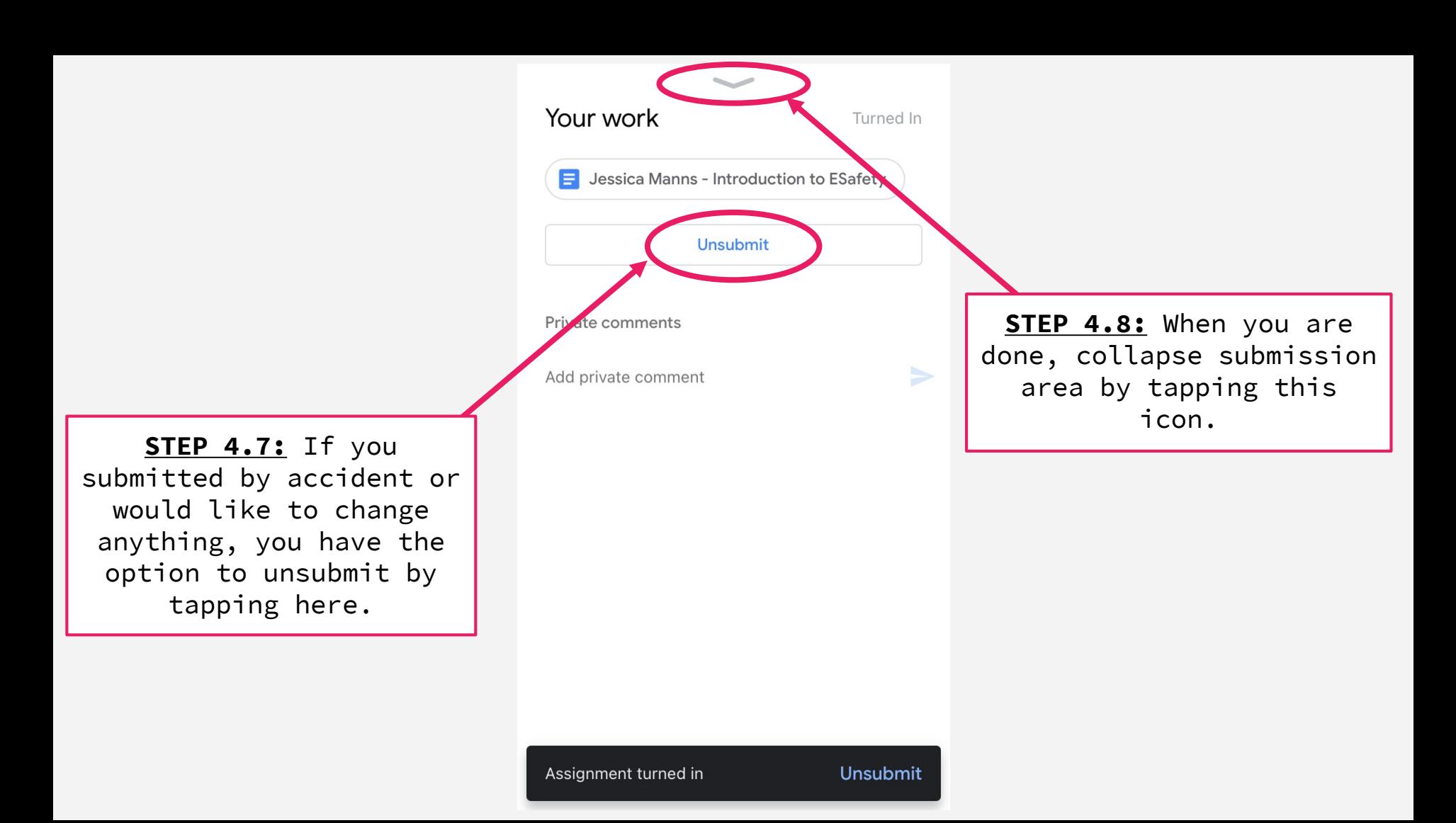

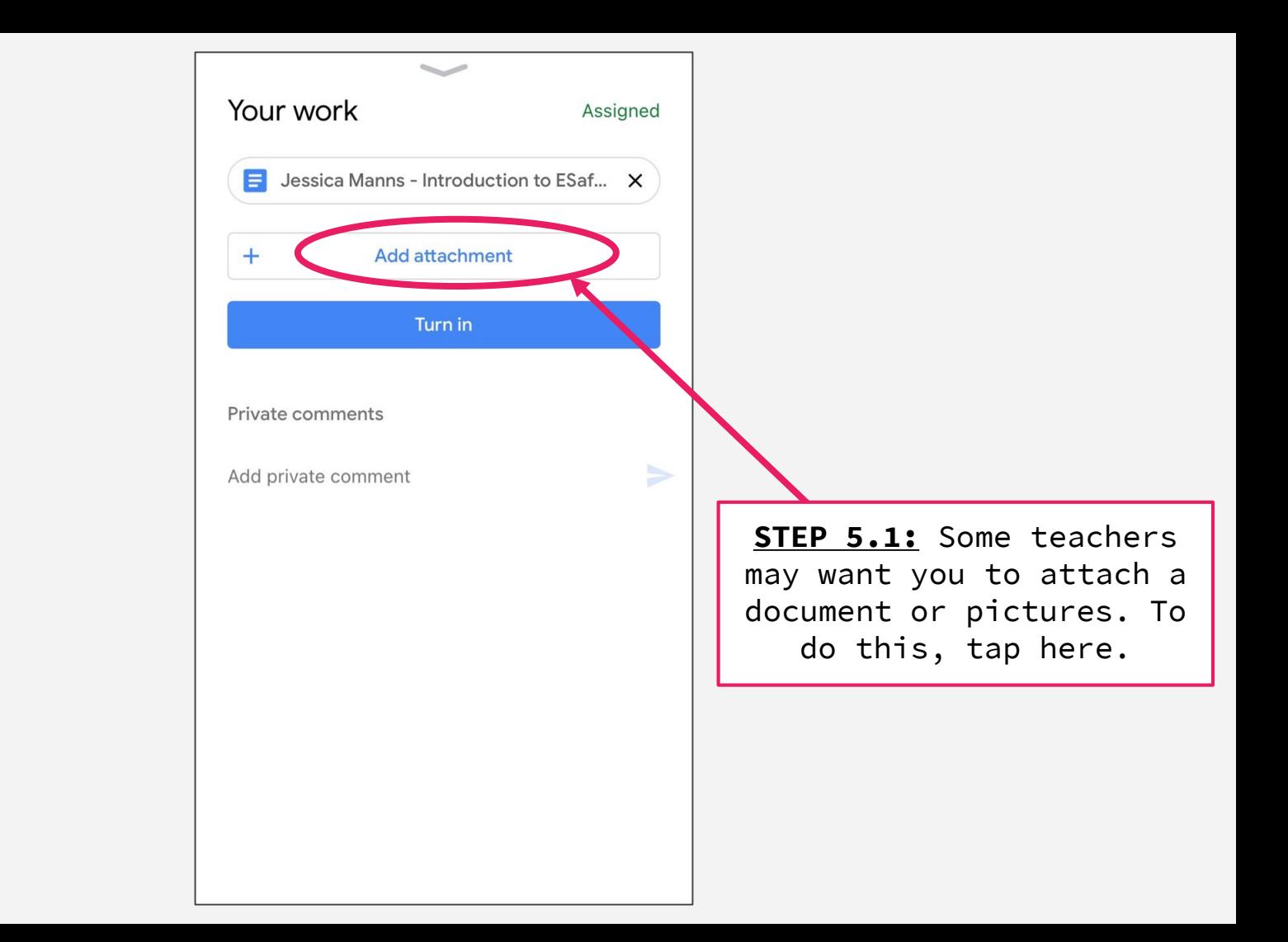

**STEP 5.2:** Select what you would like to attach from your phone. If you have done your work on paper and have already taken a picture of your work to submit, you will tap on "**Pick Photo**".

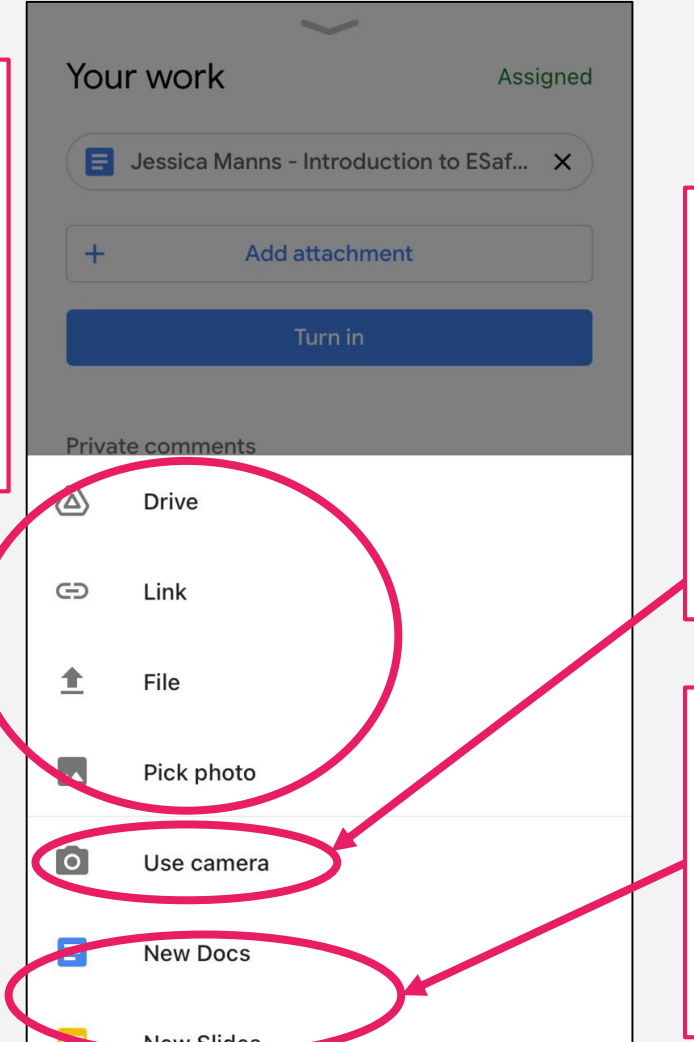

If you haven't already taken a picture, you can tap on "**Use Camera**" and the photo will immediately attach. Continue to tap if you need to take more pictures.

You can also create your own GoogleDoc, Slides, etc. to attach; however, this will require you to have those apps downloaded to your device as well.

This shows that your new attachment is uploading.

Be patient as it might take a little while to start uploading.

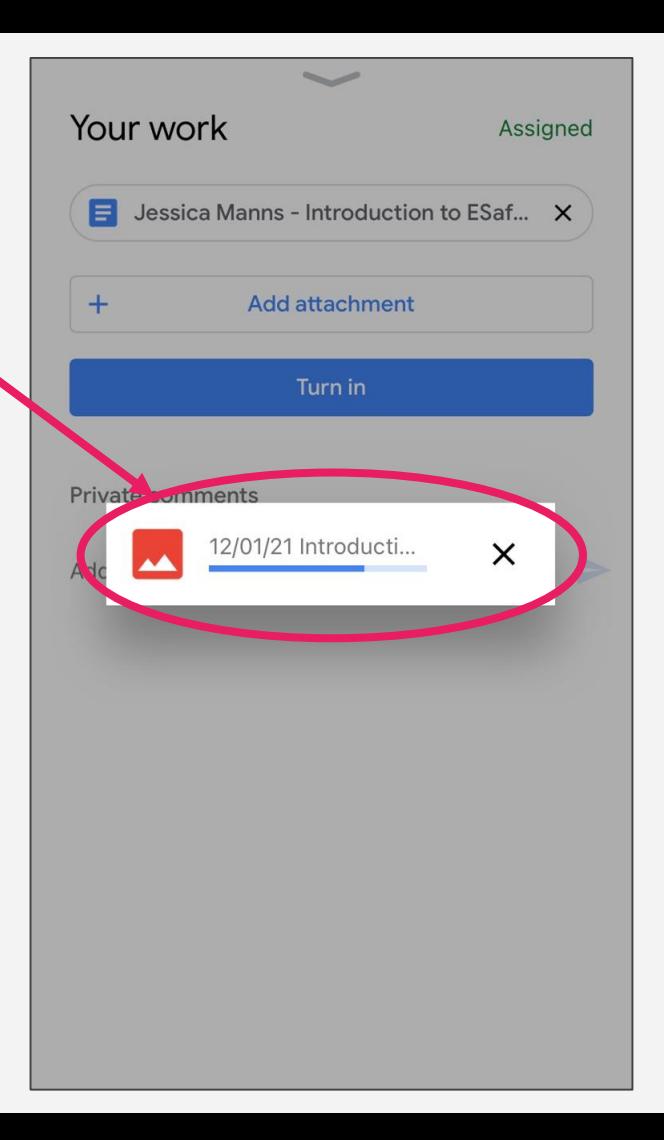

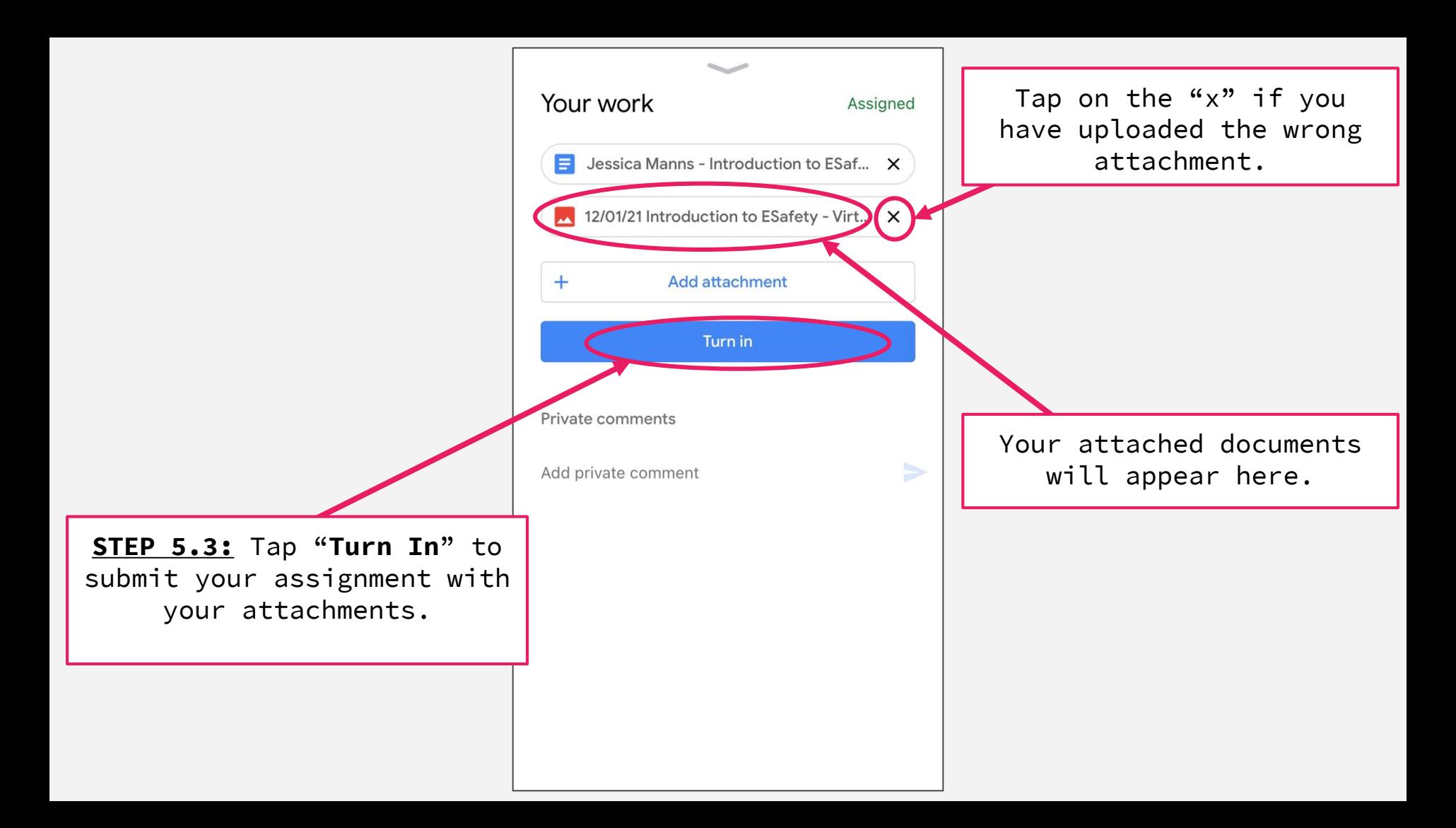

**STEP 5.4:** If you submitted by accident, noticed you attached the wrong item or would like to change anything, you have the option to unsubmit by tapping here.

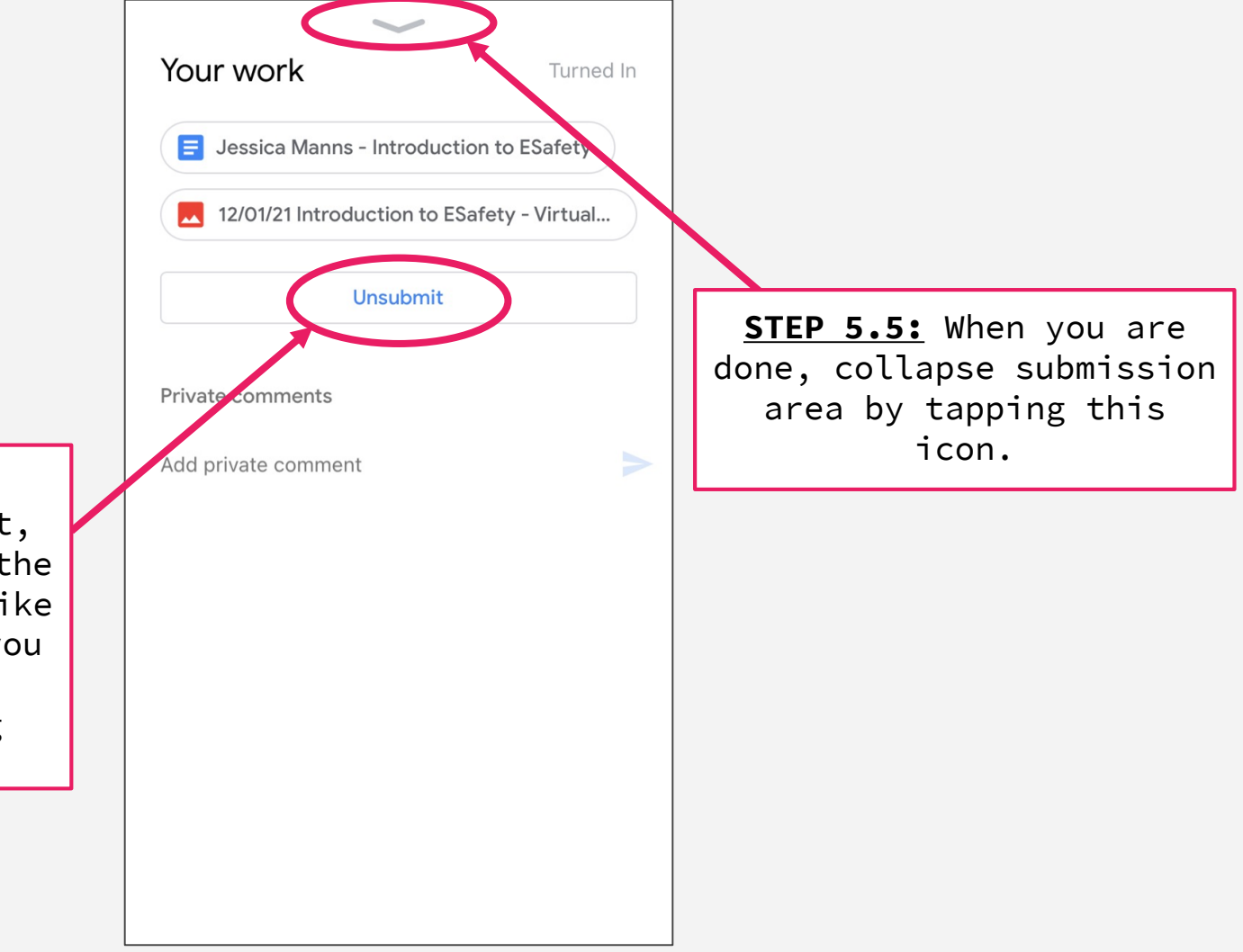

STEP 6: Tap this icon to go back to the classwork page.

Due Monday 12/01/21 Introduction to ESafety -**Virtual PSHE** 目 Add class comment

Please watch the attached video and complete the attached questions. You can complete the questions on the GoogleDoc, a Word Document or on a piece of paper. Regardless of method you choose to use, please ensure that your work is submitted by Monday 18/01/21. Please email Miss Manns (j.manns@dbmac.org.uk) if you have any questions.

Attachments

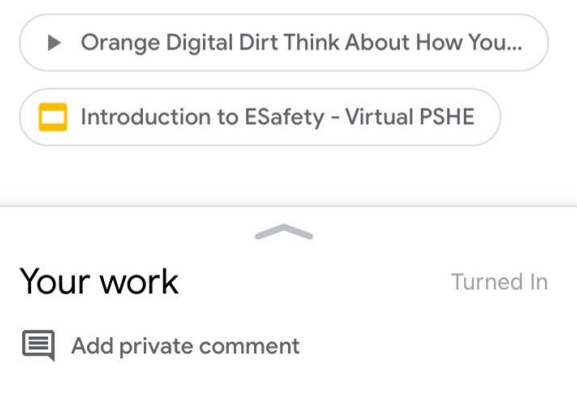

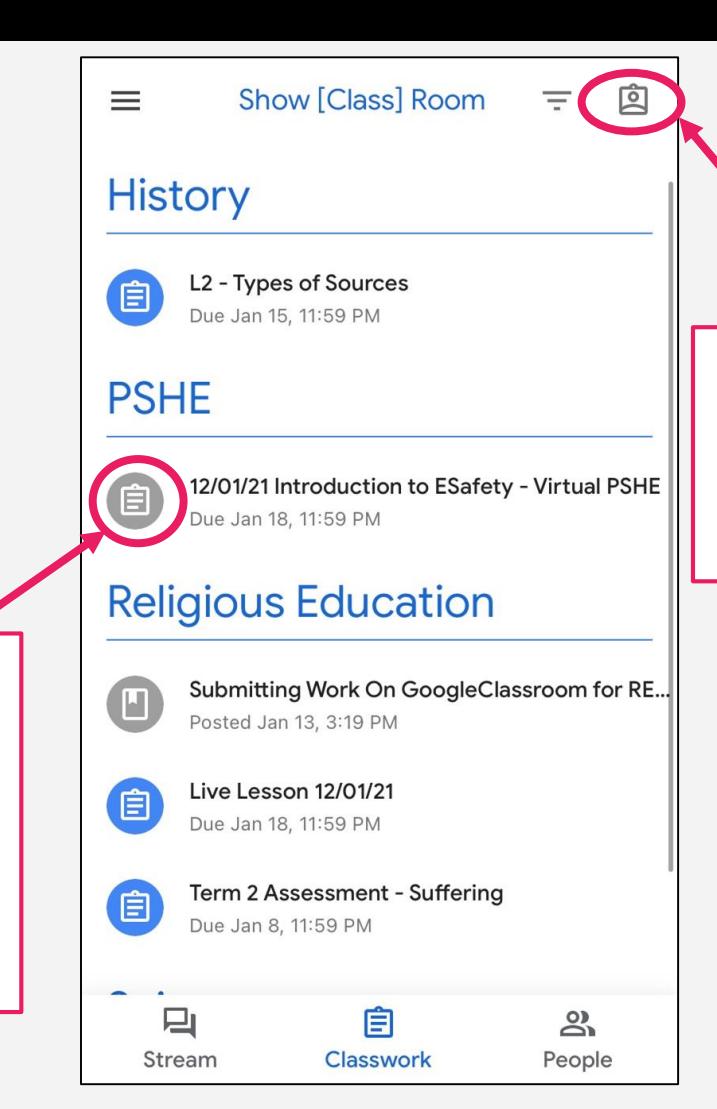

If you want to see a more detailed outline of your assignments tap on this icon.

Once as assignment is submitted, the assignment icon will turn grey. Any icons that are blue still need to be completed and submitted.

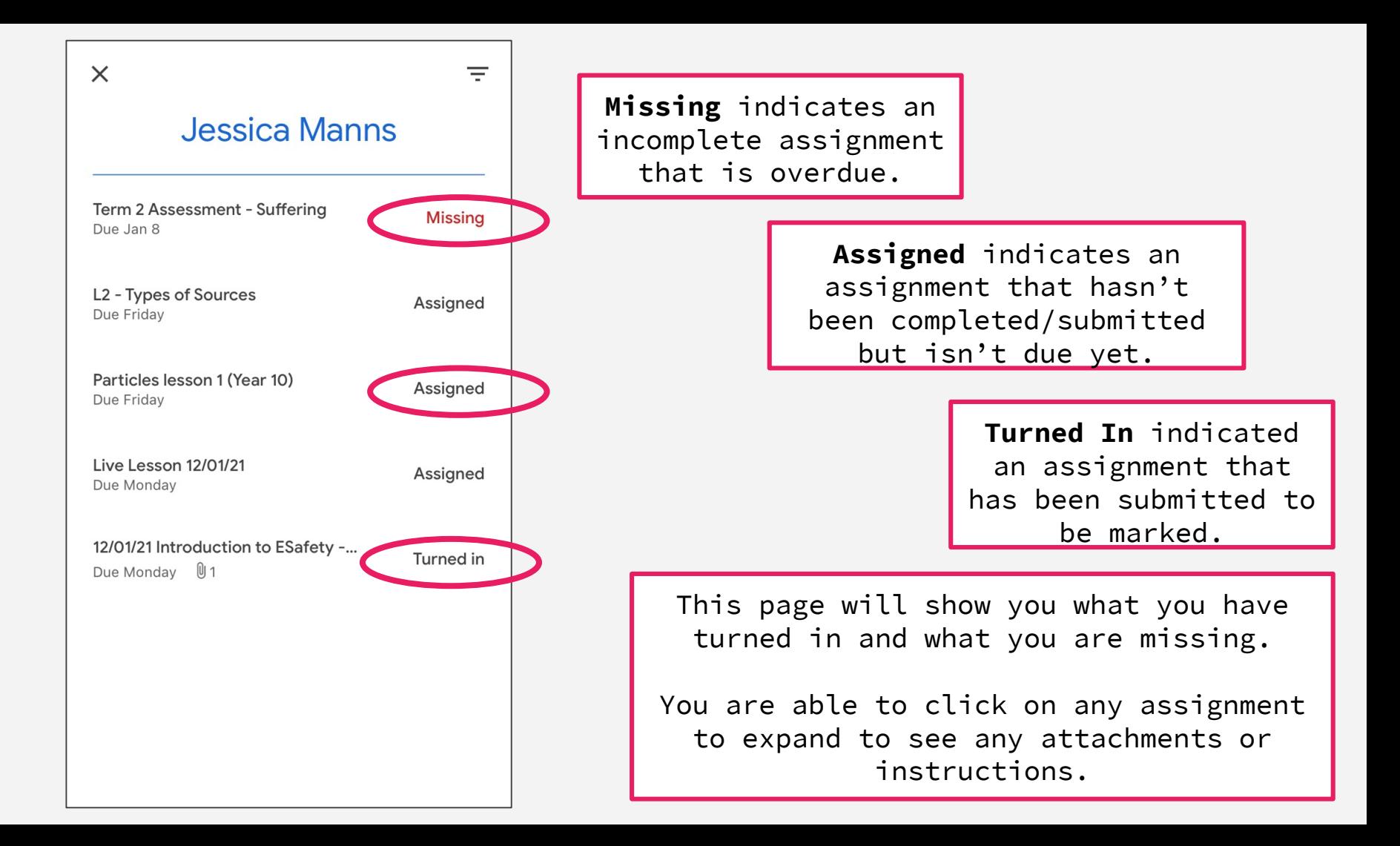